## **Sisukord**

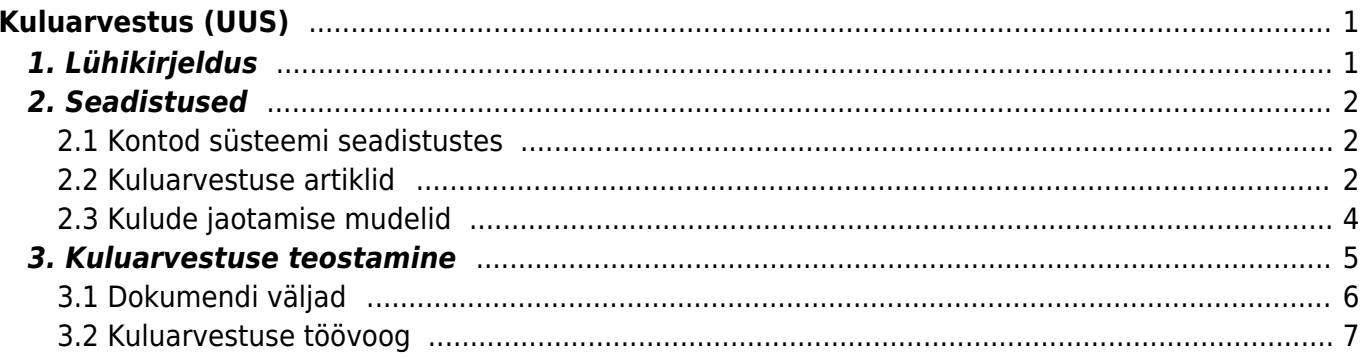

# <span id="page-2-0"></span>**Kuluarvestus (UUS)**

Kuluarvestuse uue kujunduse tõttu on võimalik kasutada ainult kuluarvestuse uuemat versiooni Lahendus kasutatav alates märtsist 2021.

Uue kuluarvestuse kasutusele võtmiseks palume pöörduda Kasutajatoe või oma projektijuhtkonsultandi poole.

# <span id="page-2-1"></span>**1. Lühikirjeldus**

Uus kuluarvestuse dokument võimaldab tootmisega seotud otsesed ja kaudsed kulud jagada tootmistellimustele kululiikide kaupa. Dokumendi kinnitamisel kuluarvestuse dokumendi külge finantskannet ei looda, kande read luuakse tootmistellimuste juurde.

Iga kululiigi kohta saab koostada eraldi kuluarvestuse dokumendi ehk vastavalt kulude selgumisele on võimalik neid jooksvalt jagada eelmise kuu tootmistellimustele.

Kui jagatav kulu vajab korrigeerimist, siis tehes dokumendist koopia ning tehes uuesti kulude jagamise, asendatakse eelmise jagamise tulemused.

Tootmistellimusele lisatakse juurde kululiikide artiklid ja vastavad summad. Toodetele arvutatakse uus tootmise omahind, muudetakse tootmistellimuse kannet ning muudetakse ka kõik selle LaoID-ga tehtud dokumentide kanded.

Varasemalt tuli kõik kulud kokku koondada ning teha üks koond kuluarvestuse dokument eelmise kuu kohta ning kuluarvestuse dokumendiga oli seotud ka finantskanne. Samuti ei olnud võimalik kulude jagamise tulemust parandada.

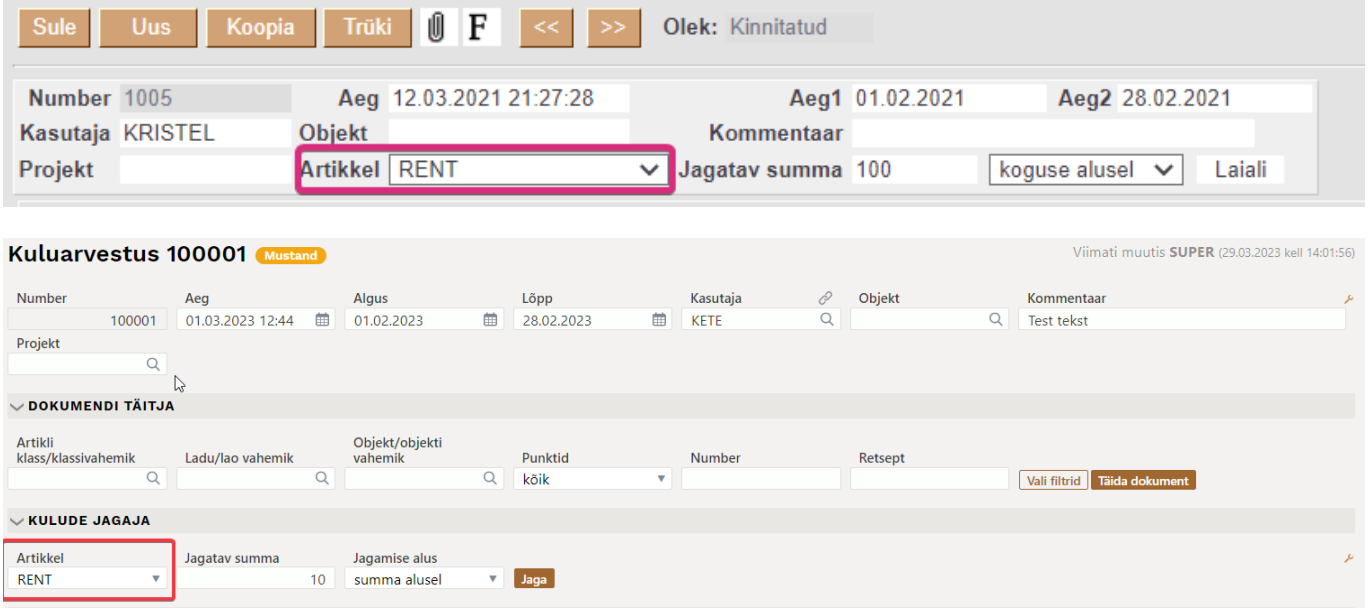

## **2. Seadistused**

## <span id="page-3-1"></span>**2.1 Kontod süsteemi seadistustes**

Tootmistellimuse kande tekkimiseks on vajalik seadistada süsteemi seadistustes järgmised kontod:

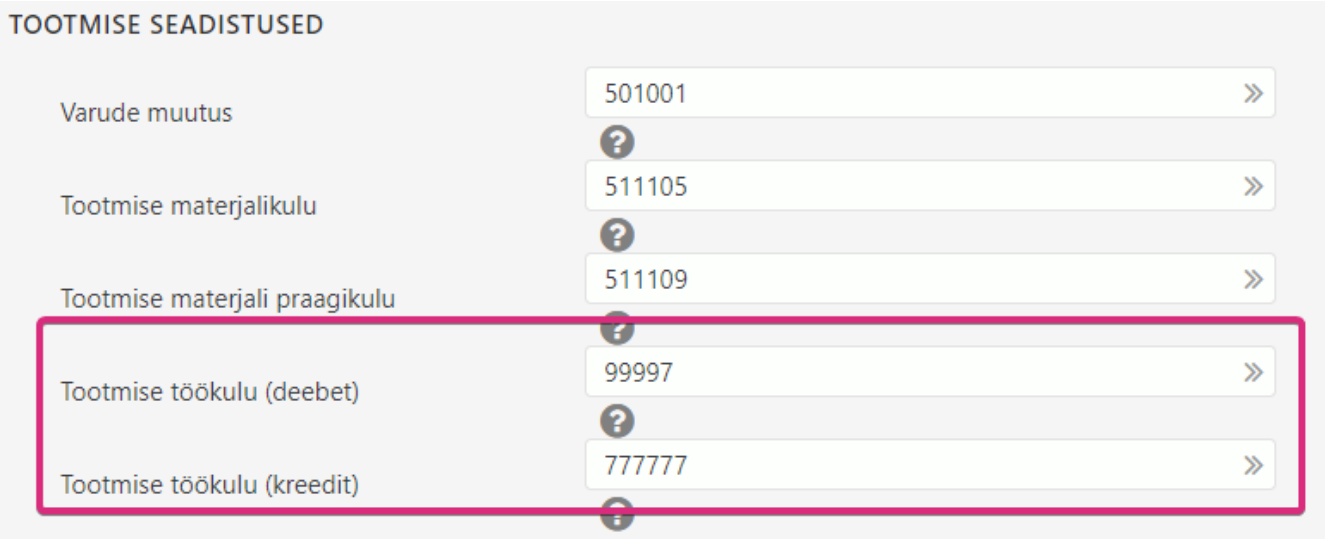

Kuluarvestusega tootmistellimusele juurde lisatavate kulude kande loomiseks kasutatakse kontosid Tootmise töökulu (deebet) ja Tootmise töökulud (kreedit). Tootmise töökulu (deebet) on võimalik seadistada ka artikliklasside põhiselt.

### <span id="page-3-2"></span>**2.2 Kuluarvestuse artiklid**

Kuluarvestuse kasutuselevõtuks on vajalik luua artiklid, mida soovitakse tootmistellimusele kuluarvestusega juurde lisada.

#### **1) Luua kuluarvestuse artiklite jaoks artikliklass**

<span id="page-3-0"></span>Klassi väljale Tootmise töökulu (deebet) määrata konto, mida tootmistellimus kasutab kandes, kui soovitakse, et see erineb süsteemi seadistustes määratud kontost. Kuluarvestuse artiklid võib jagada ka mitmesse klassi, kui soovitakse, et eri liiki kulud kajastuks erinevatel kontodel.

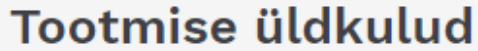

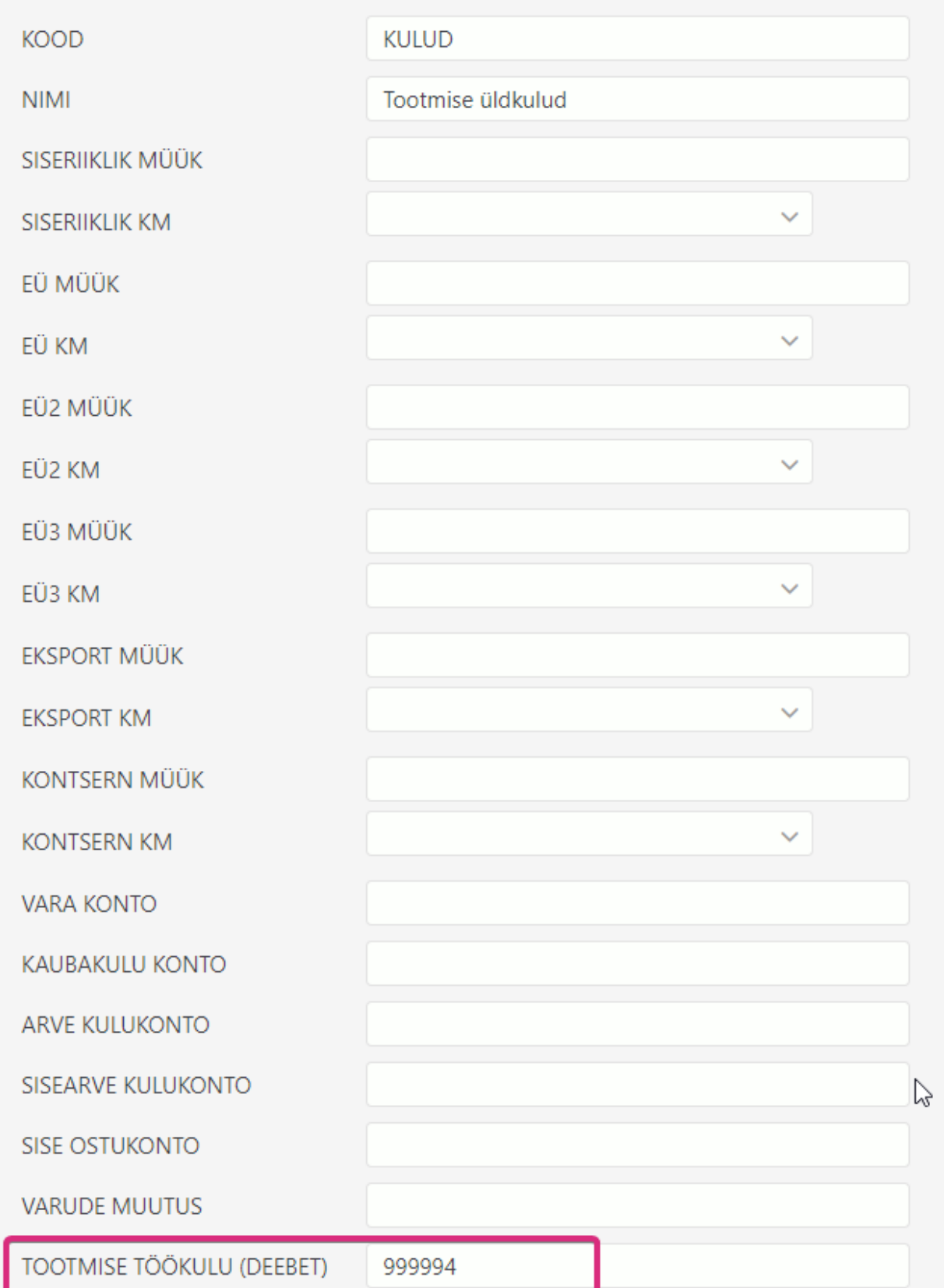

### **2) Luua kuluarvestuse artiklid**

Last update: 2023/05/11 13:19 et:ladu\_kuluarvestused https://wiki.directo.ee/et/ladu\_kuluarvestused?rev=1683800370 Kood  $\land$ **Klass** Nimi $\mathbf{A}^2$ Tüüp  $\mathsf q$ kulud  $\mathbb{R}$  | Q  $\alpha$ ELEKTER KULUD **FLEKTER**  $\Omega$ RENT **KULUD** RENT  $\overline{0}$ 

#### **3) Kirjeldada loodud artiklid süsteemi seadistustesse**

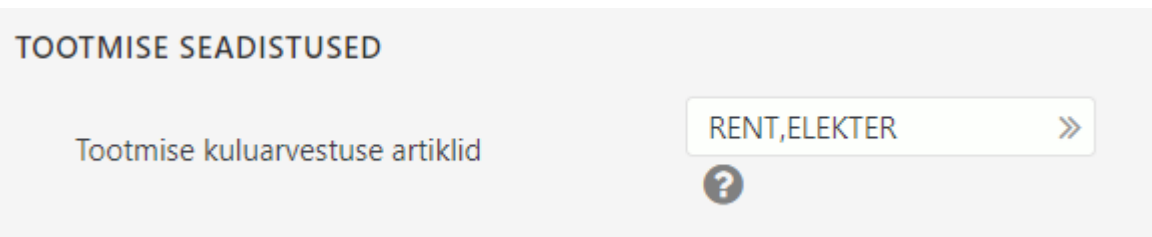

### <span id="page-5-0"></span>**2.3 Kulude jaotamise mudelid**

#### **VARIANT 1.**

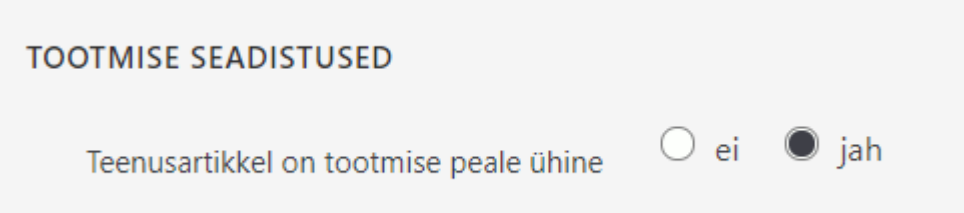

Variant 1 on kasutusel siis, kui teenus tüüpi artikli arv.kogus tootmistellimusel ei sõltu väljuvate toodete arvust ehk näiteks artikli kogus on ikka 0,0833 hoolimata sellest, kas toodetaks 1 või 10 või 100 toodet.

#### Näidis retsept, kogus tööl 0,0833 tundi.

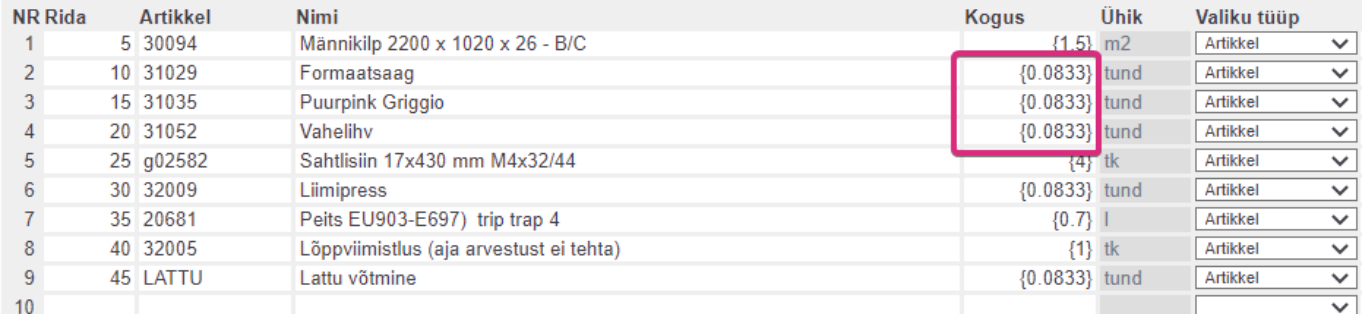

#### Eelneva retsepti põhjal loodud Tootmistellimus (väljuvate toodete arv 10), töö kogus 0,0833 tundi.

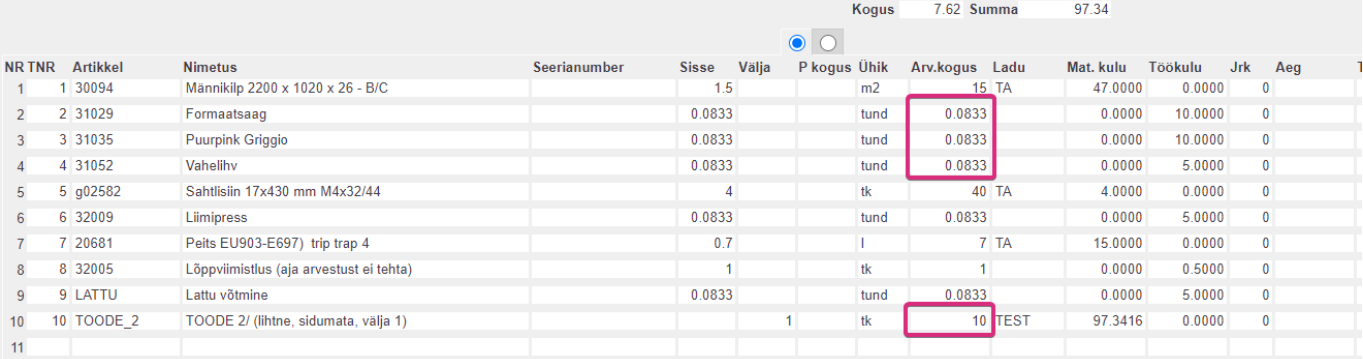

 $\bullet$  ei  $\circ$  jah

#### **VARIANT 2.**

## **TOOTMISE SEADISTUSED**

Teenusartikkel on tootmise peale ühine

Variant 2 on kasutusel siis, kui teenus tüüpi artikli arv.kogus tootmistellimusel sõltub väljuvate toodete arvust ehk näiteks artikli sisse kogus on 0,25, toodetakse 10 toodet, siis rea arv.kogus korrutatakse läbi 10ga ja arv.koguseks on 2,5.

Näidisretsept, kogus tööl 0,25 tundi.

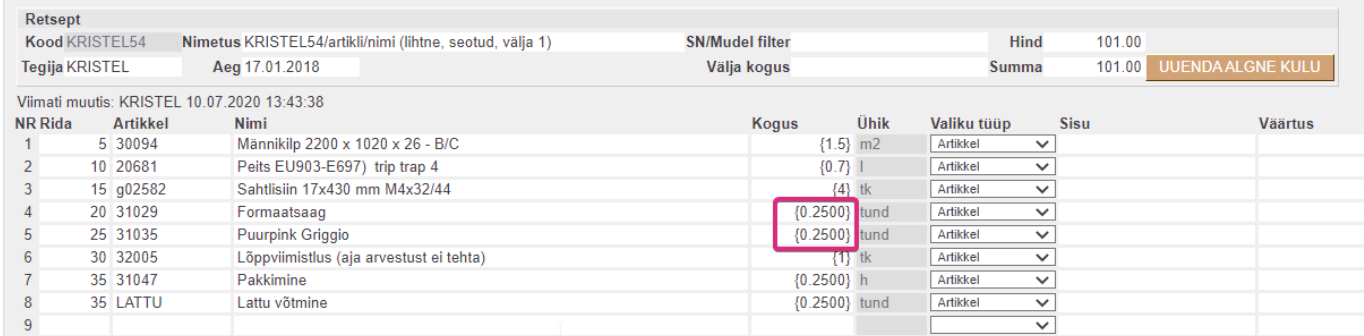

Eelneva retsepti põhjal loodud Tootmistellimus (väljuvate toodete arv 10), töö kogus 2,5 tundi.

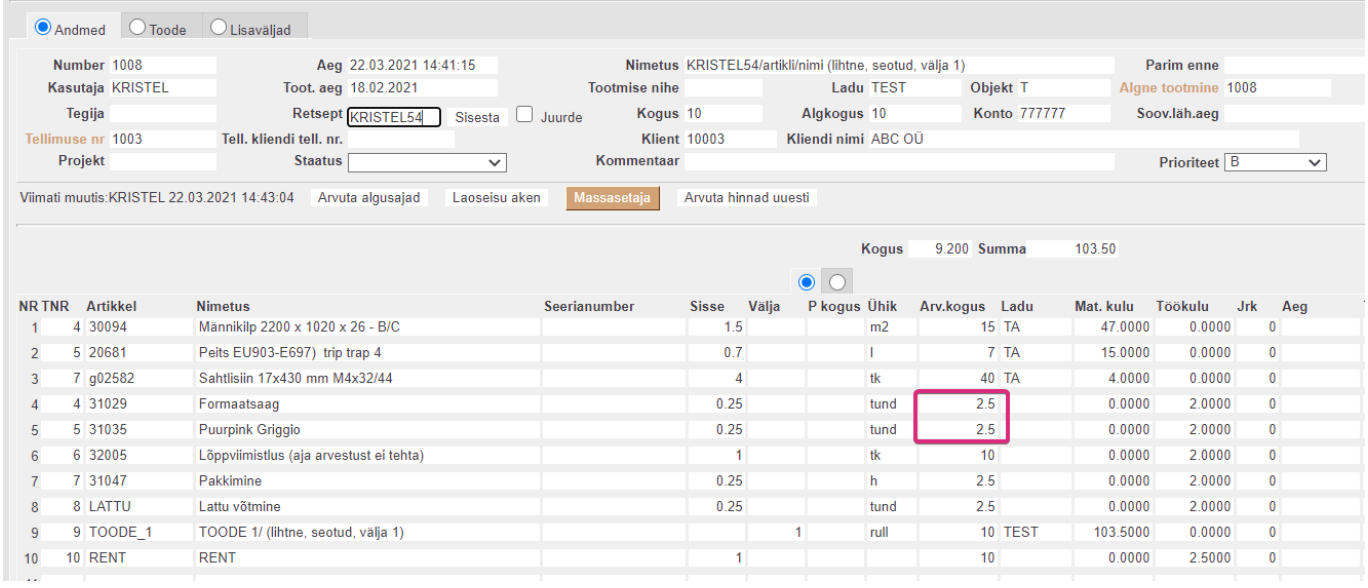

## <span id="page-6-0"></span>**3. Kuluarvestuse teostamine**

Kuluarvestuse dokument asub Peamenüü→ Ladu → Dokumendid → Kuluarvestused

 $\alpha$ Peamenüü Kasutaja menüü Näidikud Foorum

| Üldine                                                                            | Raamat                                                                                                 | Personal                                                                            | Ladu                                                                                                    | Müük                                                                                                    | Ost                                                                                                    |
|-----------------------------------------------------------------------------------|----------------------------------------------------------------------------------------------------|-------------------------------------------------------------------------------------|----------------------------------------------------------------------------------------------------|----------------------------------------------------------------------------------------------------|----------------------------------------------------------------------------------------------------|
| <b>DOKUMENDID</b>                                                                 | <b>DOKUMENDID</b>                                                                                      | <b>DOKUMENDID</b>                                                                   | <b>DOKUMENDID</b>                                                                                       | <b>DOKUMENDID</b>                                                                                                | <b>DOKUMENDID</b>                                                                                                    |
| Artiklid<br>Dokumentide<br>transport<br>Kliendi inventar<br>Kliendid<br>Kontaktid | Aastaaruanded<br>Inventar<br>Kanded<br>Kulutused<br>Kassa sisse<br>Väljamaksed                         | Palga tasumised<br>Personal<br>Puudumised<br><b>ARUANDED</b><br>Palk ja tööjõud kuu | Hinnamuutused<br>Inventuurid<br>Kauba tagastused<br>Kliendi inventuur<br>Kliendi müük<br>Kuluarvestused | Arved<br>Hinnakirjad<br>Kassa-arved<br>Laekumised<br>Pakkumised<br>Ressursid                                     | Hankijad<br>Ostuarved<br>Ostupakkumised<br>Ostutellimused<br>Tasumised<br><b>ARUANDED</b><br>Hankija / artikkel<br>Hankija per.<br>väljavõte<br>Hankijate hetkeseis<br>Hankijate statistika<br>Koondostutellimus |
| Lepingud<br>Projektid<br>Sõnumid<br>Sündmused<br>Uuringud<br><b>ARUANDED</b>      | Kassa välja<br>Pangaväljavõtted<br>ARUANDED<br><b>Bilanss</b><br>Finantsi statistika<br><b>Hooldus</b> | Personali nimekiri<br>Puudumised                                                    | Lähetused<br>Laotellimused<br>Liikumised<br>Mahakandmised<br>Sissetulekud<br>Toode: tellimused          | Tellimused<br><b>ARUANDED</b><br>Artikli statistika<br>Artikliklassi statistika<br>Arvete nimekiri<br>Ettemaksud |                                                                                                    |

### <span id="page-7-0"></span>**3.1 Dokumendi väljad**

- Aeg → Dokumendi loomise aeg
- Algus (Aeg 1) ja Lõpp (Aeg 2) → Eelmine kuu, vaikimisi täidetud. (Kulude lisamist saab teostada ainult eelmisele kuule.)
- Artikkel → Kulu liik
- Jagatav summa → Summa, mis soovitakse tootmistellimustele jagada
- Jagamise alus → Ajakulu alusel (Vaikimisi valik). Võimalik valida kulude jagamine lisaks ajakulule ka veel järgmistel alustel, vaata sinine kast pildil.

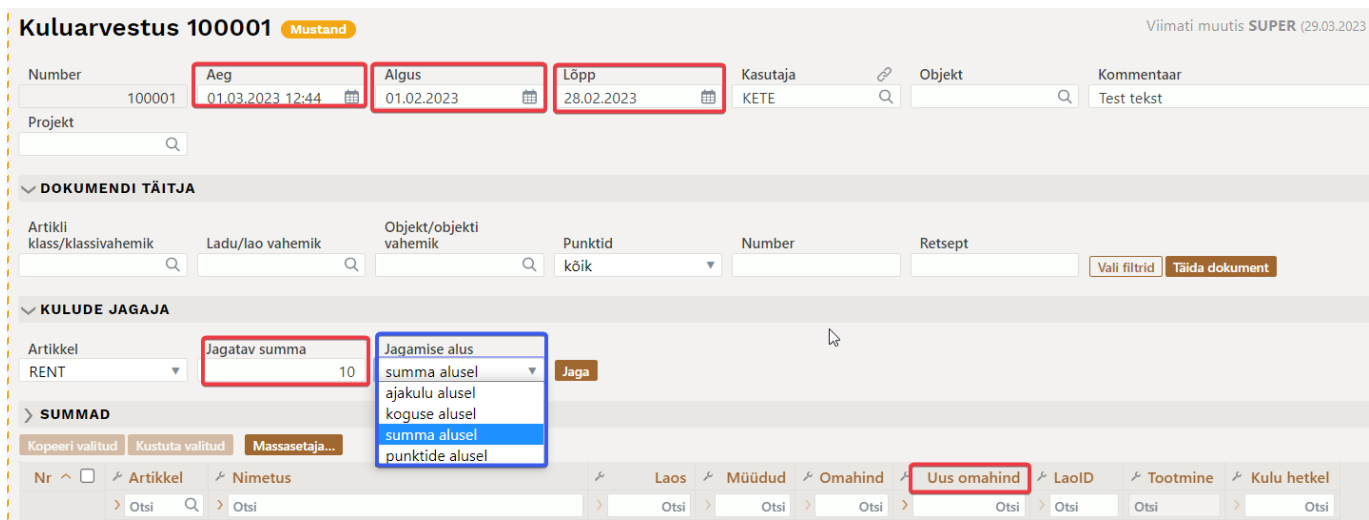

Arvutus:

Uus omahind=(müüdud+laos)\*hind+x/summa\_kokku\*jagatav\_summa)/(müüdud+laos)

Uus omahind on toodetud omahind koos jagatud kuludega Koguse alusel:  $x = m\ddot{u}\ddot{u}du$ d+laos Summa alusel:  $x = (m\ddot{u}\ddot{u}du\ddot{d} + \ddot{a}\ddot{d}u)$ \*hind Punktide alusel:  $x = (m\ddot{u}\ddot{u}) + l\ddot{a}$ os)\*punktid

```
summa_kokku = sum(x)
```
## <span id="page-8-0"></span>**3.2 Kuluarvestuse töövoog**

\* Kui dokument luua ja salvestada, tuleb dokumendi täitja sektsioonis teha vajalikud valikud ja **Täida dokument** nupuga lisada toodetud tooted.

Toodetud tooted leitakse dokumendile järgmise loogika alusel:

- 1. Kontrollitakse, et ajaloos oleks selle toote konkreetselt laoid-l tehinguid tüübiga 'arve','lah','tag','maha','liik' ja nende kokku kogus oleks väiksem kui 0 või
- 2. et kokku ajaloos oleks selle laoid kogus suurem kui 0

Näiteks ei tule kuluarvestusele sellised tootmised, millega toodeti pooltoode ja samas perioodis kasutati sama pooltoodet valmistoote tootmises ning muid liikumisi selle pooltoote laoidga pole tehtud.

\* Täida dokument nupu abil asetuvad selle kuu tootmised filtreid arvestades dokumendile.

\* **Kulude jagaja** sektsioonis lisada jagatav summa, valida mille alusel jagamine soovitakse teha ning vajutada Jaga nuppu, toodetele arvutatakse Uus omahind (varasemalt Hind 2).

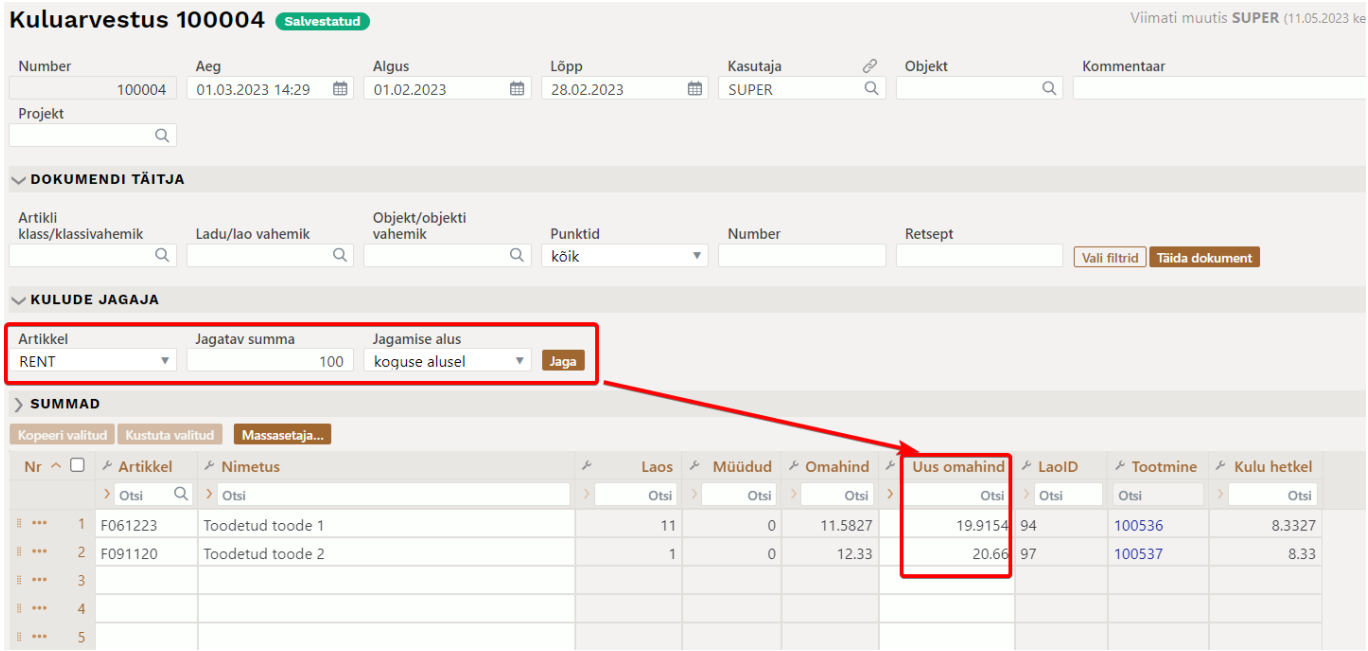

\* Peale kuluarvestuse kinnitamist on näha tootele juurde lisandunud kulu ning lisatakse tootmistellimusele juurde kulu artikkel ja arvutatakse toote LaoId-le uus omahind ning teostatakse vastava LaoIDga teostatud kannetes muudatused.

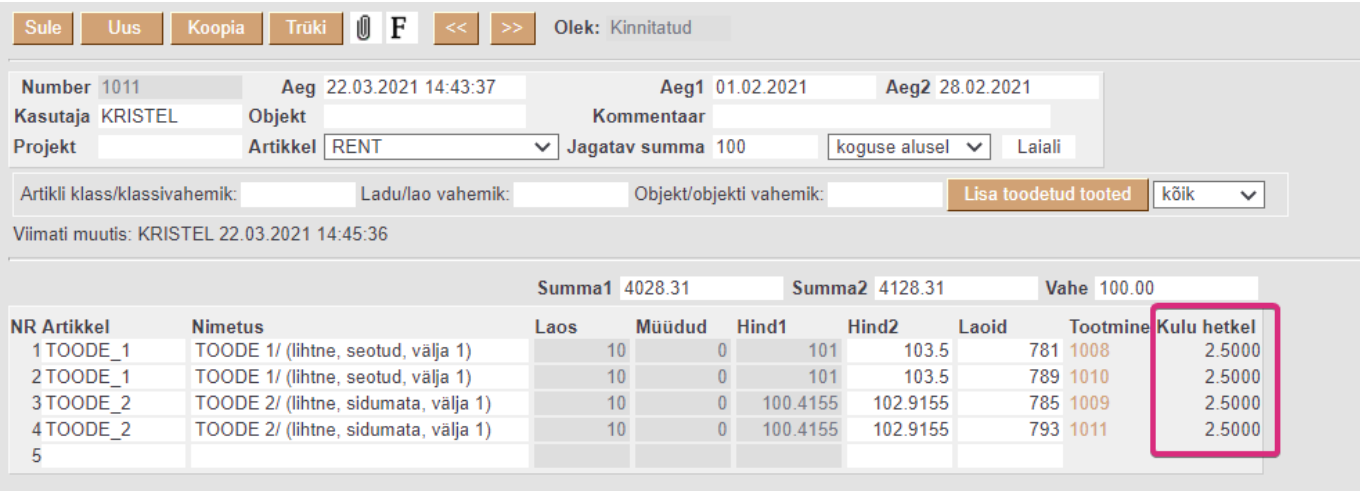

#### Tootmistellimusele lisandus artikkel RENT ja tootele arvutati uus omahind.

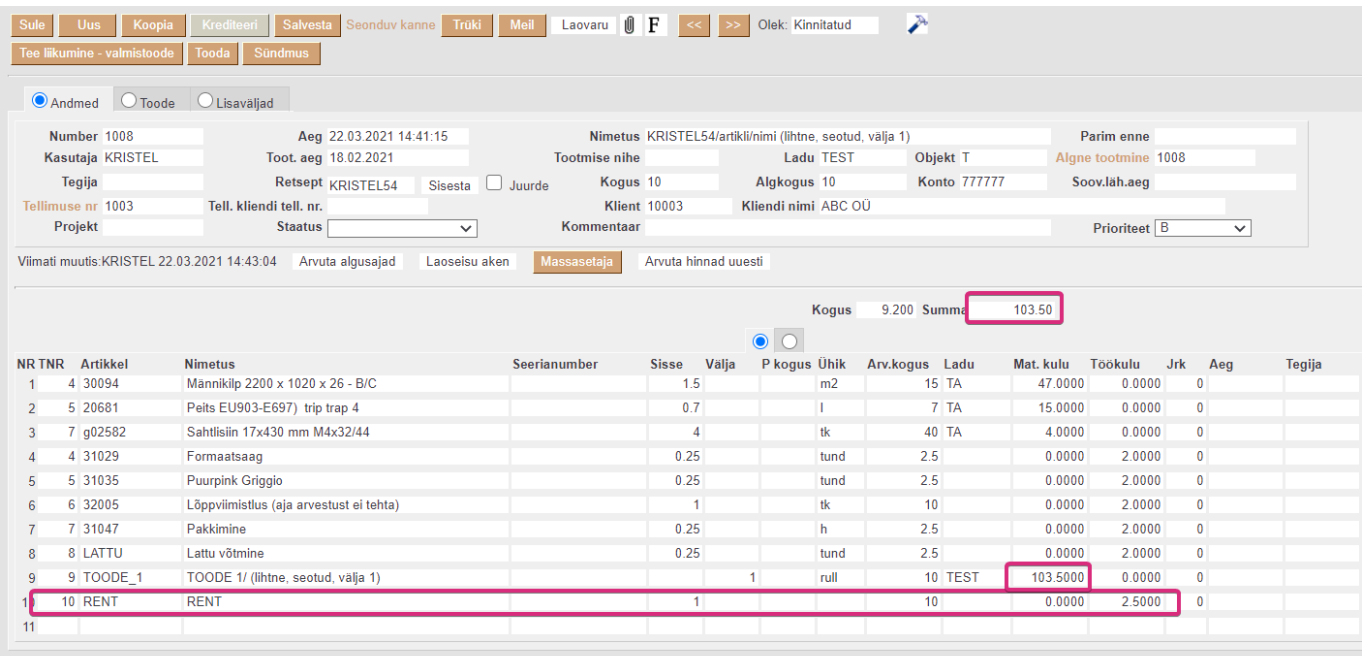

Muudetud finantskanne (lisandus rida Tootmise üldkulud ning suurendati 25 EUR võtta Tootmise kulud kokku summat).

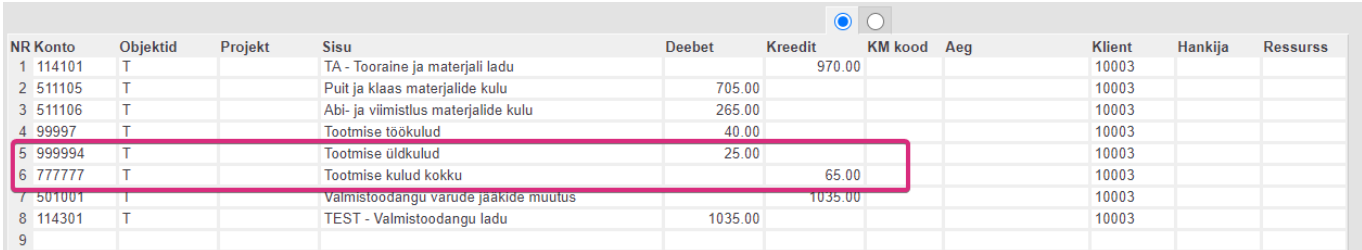

#### Vaade artiklile artikli ajaloos

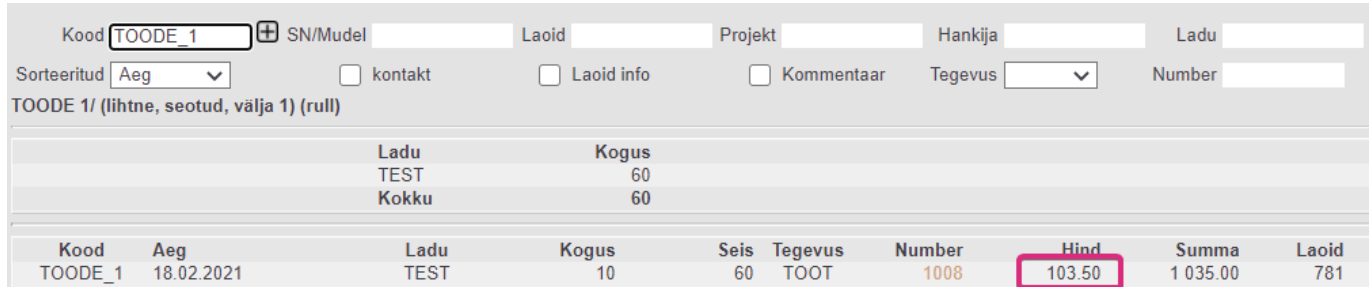

From: <https://wiki.directo.ee/> - **Directo Help**

Permanent link: **[https://wiki.directo.ee/et/ladu\\_kuluarvestused?rev=1683800370](https://wiki.directo.ee/et/ladu_kuluarvestused?rev=1683800370)**

Last update: **2023/05/11 13:19**